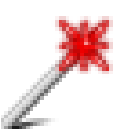

# **PDF Enhancer**

version 1

## **Description**

No matter whether you perform a couple of tasks or a complex multi-step production, PDF Enhancer provides the functionality to automate the process and save you time and money. The software allows full color management using industry standard, and readily available, ICC profiles including Devicelink profiles with the ability to preserve spot colors and "pure" colors. PDF Enhancer's unique gray replacement gives you control over the handling of text defined in RGB colors. Page sizing with or without scaling the content is easily accomplished, allowing accommodation for bleed. Common step and repeat, N-up and booklet imposition capabilities are included.

**NOTE** – This app requires the separate purchase of Apago's PDF Enhancer Advanced Server software. More information can be found at https://www.apagoinc.com/product/pdfenhancer-advanced-server/

#### **What can PDF Enhancer do in a nutshell?**

PDF Enhancer is a high-volume software utility that optimizes PDFs for a particular purpose. PDF Enhancer automates the most common document assembly and preparation tasks. Whether you are producing high quality printed material, an electronic edition of a magazine or newspaper, a sales brochure or technical document, a slide presentation, a legal filing or product catalog – PDF Enhancer will produce the highest-quality, smallest, most reliable PDF documents possible.

**Color Management** – PDF Enhancer incorporates a color management system which fully supports ICC profiles and many powerful options to insure the highquality color possible. Convert RGB to CMYK for printing, CMYK to RGB for web or screen use. Devicelink profiles allow precise control of CMYK to CMYK conversions.

**Document Assembly** – Build a new document from PDF documents and scanned pages in TIFF and JPEG formats. Scanned images can be cleaned up by using the deskewing, despeckling, black edge removal and convert to 1-bit features.

**Images Downsampling and Compression** – Images make up a significant percentage of the size of a typical PDF file. PDF Enhancer can reduce the size of PDF files by reducing the resolution of those images to match specific quality requirements and by compressing the images. Enhancer supports both lossy and loss-less compression including JBIG2 which can reduce the size of scanned pages by more than 90%

**Resize and Impose Pages** – PDF Enhancer can resize (A4 to letter), crop and rotate pages. Use the imposition features to create booklets, n-up and step-andrepeat layouts.

**Stamps, Watermarking and Page/Bates Numbering** – Use PDF Enhancer to add page numbers or Bates numbering with complete control over the formatting, location and appearance of the numbers. Stamps and watermarks can be added to the foreground or background at any location, angle, size, transparency or layer.

**Font Handling** – PDF Enhancer can embed and subset fonts in a PDF file. Enhancer can also convert fonts to "outlines" while retaining full text search capabilities.

**Security** – Protect your PDF files from unauthorized access or use with Acrobatcompatible security settings with 40-bit or 128-bit encryption. The Advanced Server Edition can also digitally sign a PDF.

**Metadata** – Add or modify metadata including author information, dates and copyrights. PDF Enhancer fully supports Adobe's XMP metadata standard.

#### **Compatibility**

Switch Fall 2022 and later

The PDF Enhancer app requires at least one input and one output connection. The output connection is a traffic light type. If the task succeeds, the job will be sent to the "Success" connections. Otherwise, it will be sent to the "Error" connections. The "Log" connections will include a complete log of what PDF Enhancer did or any error information.

Configuration of PDF Enhancer is contained in an XML we call a "pec" – PDF Enhancer configuration. You can create a pec either using the PDF Enhancer GUI (Windows or macOS) and export to pec or directly by editing the XML file.

## **Flow elements properties**

- PDF Enhancer target the filename containing the Enhancer settings (.pec) to use
- If job folder if the Switch job is a folder should Enhancer process each PDF file separately or merge them together into a single PDF file

## **Outgoing connections properties**

• none

## **Support information**

If you have any questions on how to use PDF Enhancer, please send an email to support@apago.com or call +1 770-619-1884.

#### **Tutorial**

Goal: Select an imposition template using PDF file's trim size and page count

First we need to create a simple CSV that contains columns for the page width & height, page count and the imposition template name. You can use a spreadsheet program such as Excel or LibreCalc or just use a text editor. Make sure you include the names of each column in the first row.

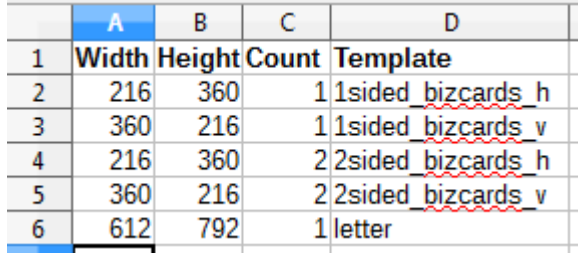

Export the spreadsheet to CSV format. Use commas, semi-colons or tabs to delimit fields. Values that contain the delimiter character should be quoted. Here are the recommended settings:

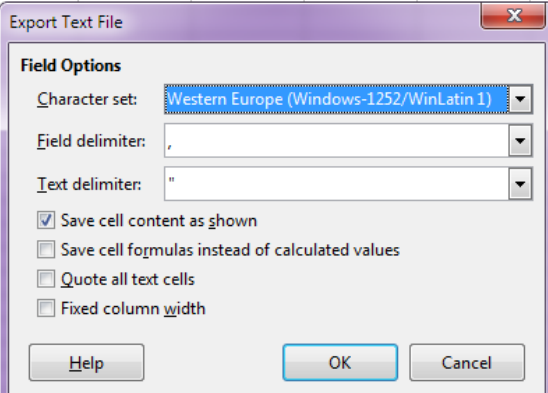

Next, create a flow containing CSV Lookup and your imposition program.

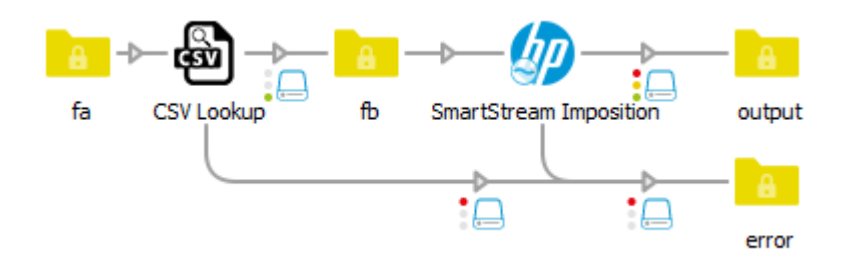

In the properties for CSV Lookup select the CSV file you want to use. Enter the names of the "Width", "Height" and "Count" columns for the "Compare 1", "Compare 2" and "Compare 3" properties and "Template" for "Lookup 1 column" property.

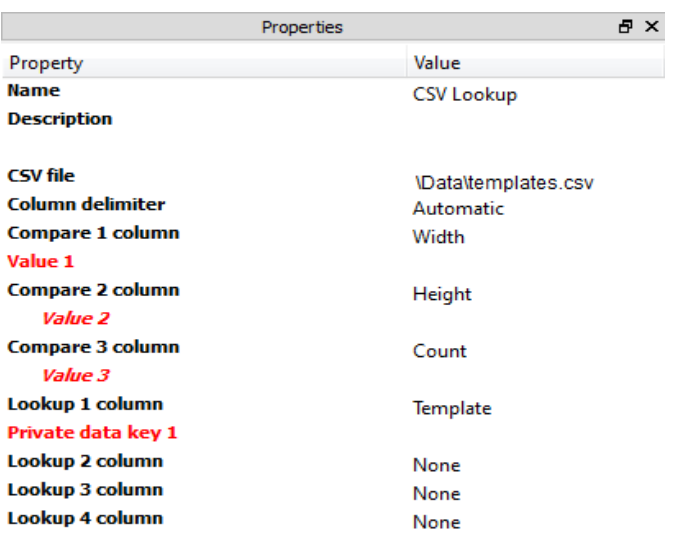

Now we have to select where Switch should get the values that will be used for each comparison. In this example we will use Switch variables to retrieve the trim box width height and the number of pages from a PDF. For "Value 1" properties, which will be compared against the values in the "Width" column of the CSV, we select "Define singleline text with variables" and then "Stats" and "TrimBoxWidth".

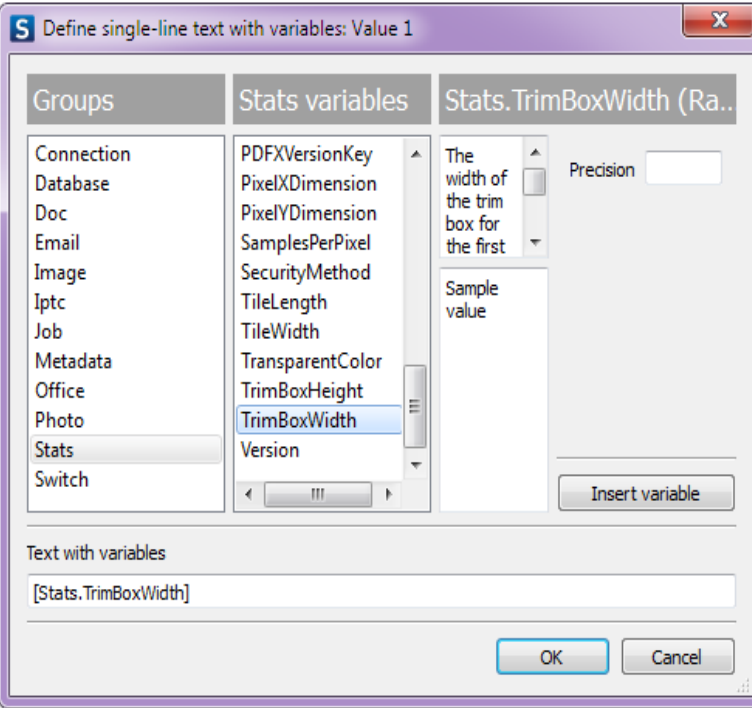

Use the same steps to select the variables for "Value 2", [Stats.TrimBoxHeight] and "Value 3", [Stats.NumberOfPages].

CSV Lookup uses a feature of Switch called "private data" to store the values it retrieved from the CSV file. Private data is stored in a job's metadata and can be easily used later in the flow using Switch variables. Private data has a key, which is used to name it, and a value. For this example, set the "Private data key 1" to "template\_name".

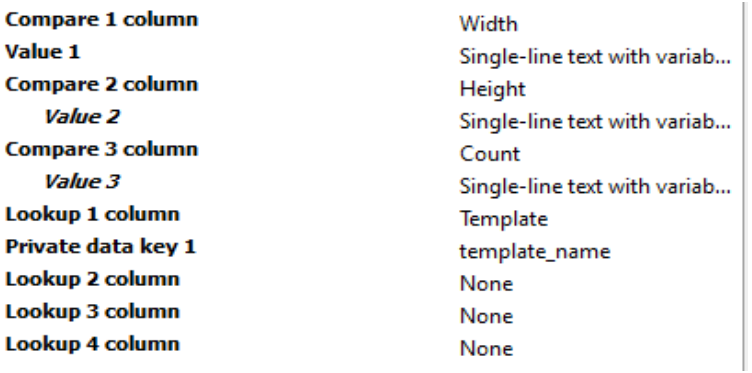

The final task is to change the imposition program's properties so it retrieves the name of the template. Select "Single-line text with variables" for "Imposition Template" property and then Job group and PrivateData variable. Enter "template\_name" for the key.

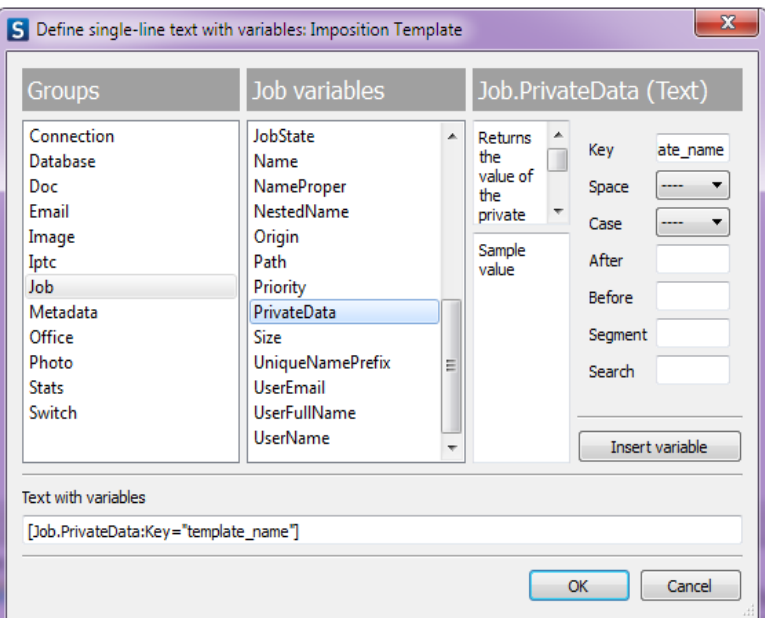